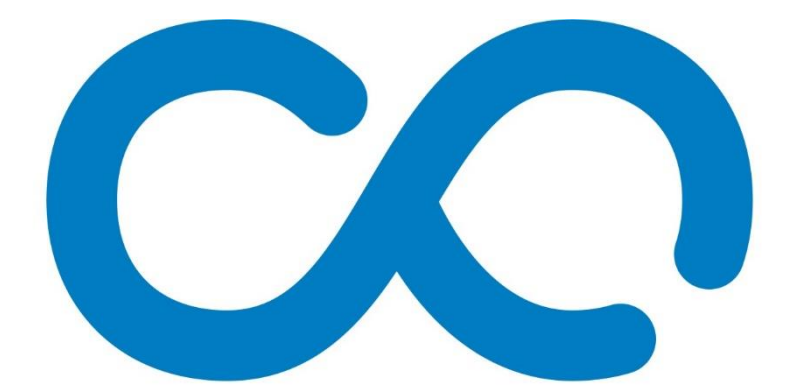

# WROSHARING **DLA NGO I BIZNESU**

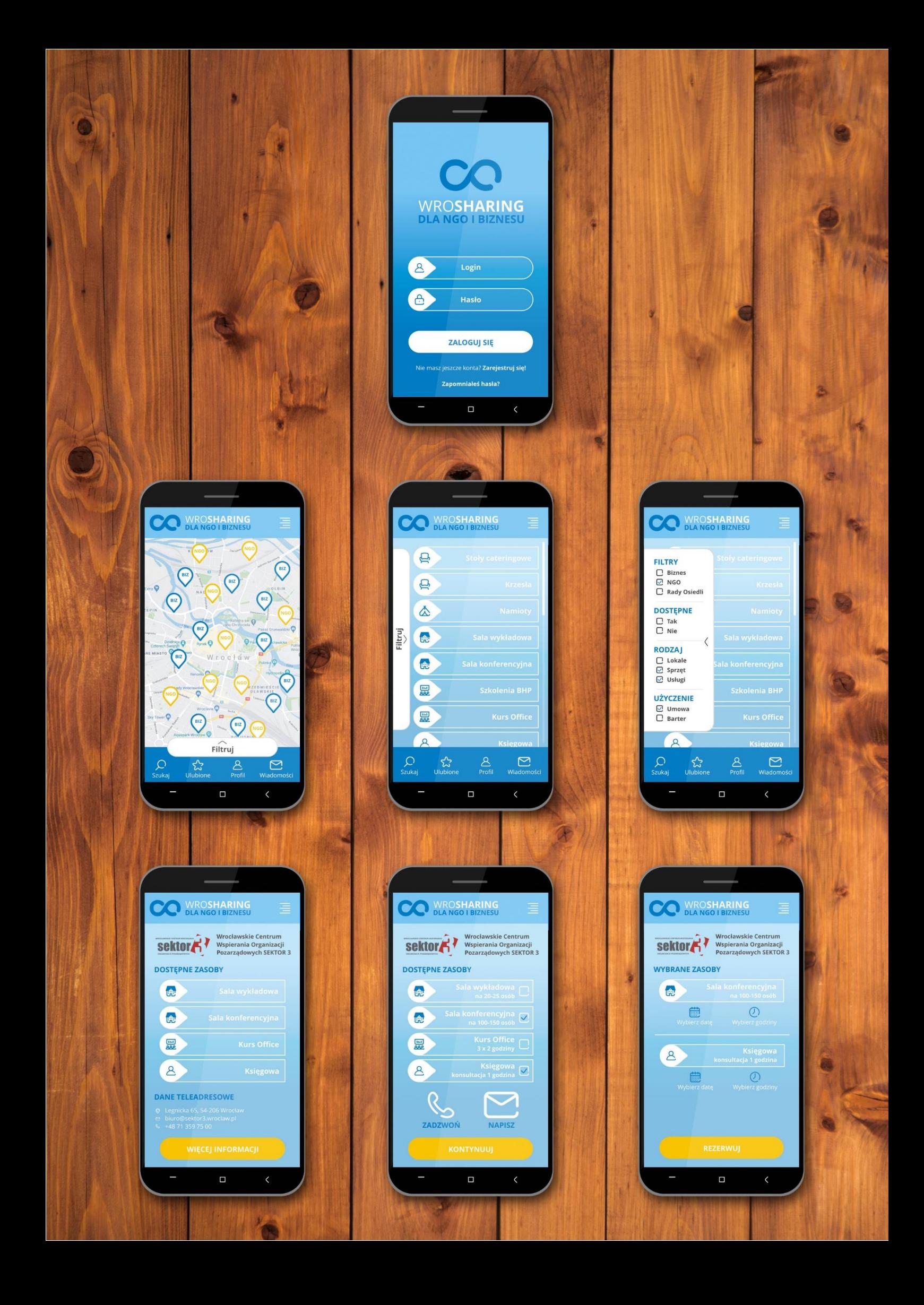

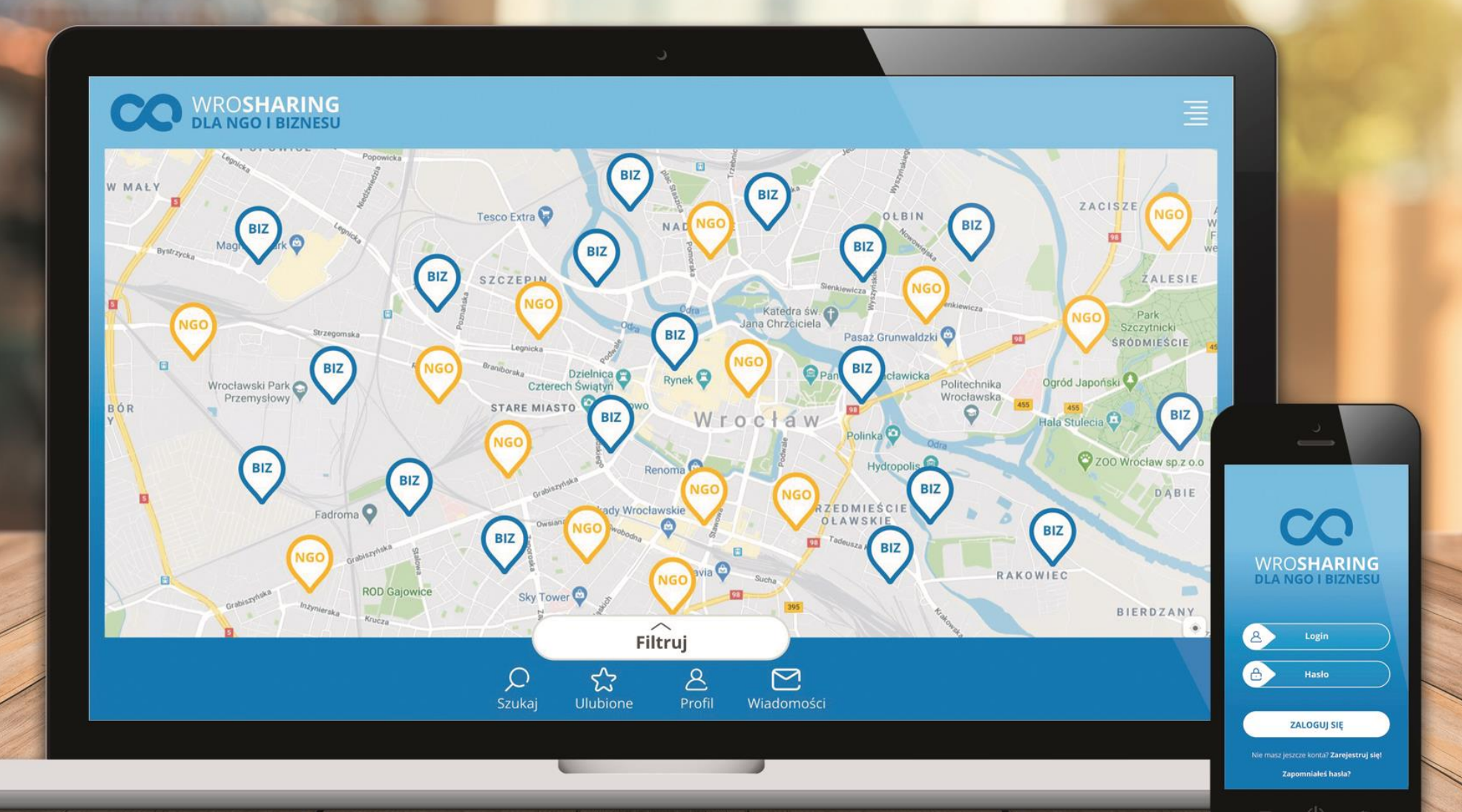

# **WERSJA MOBILNA**

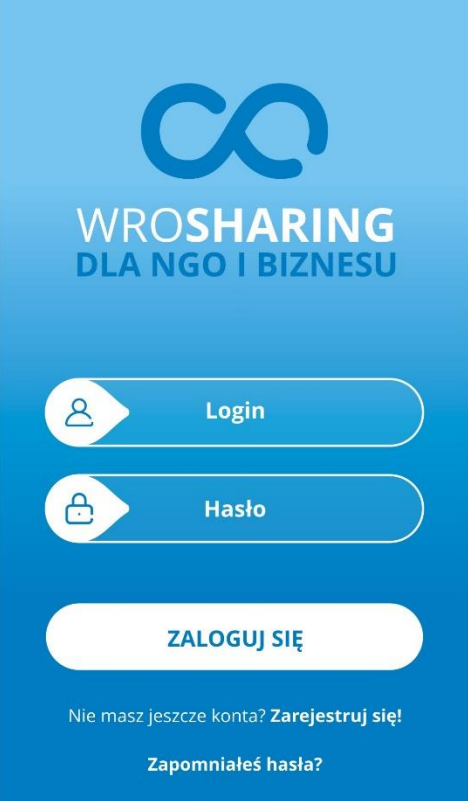

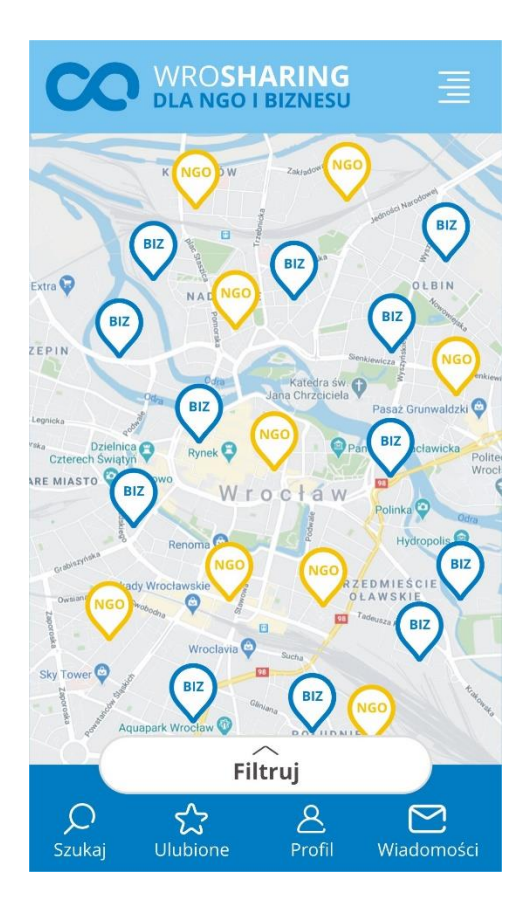

#### **EKRAN LOGOWANIA**

- Aplikacja wymaga rejestracji i to zarówno klientów biznesowych jak i NGO.
- Przed rozpoczęciem korzystania z aplikacji użytkownik musi się zalogować.
- Jeśli nie pamięta hasła, może w tym miejscu wysłać prośbę o reset.

## **MAPA UŻYTKOWNIKÓW**

- Na mapie widzimy użytkowników biznesowych oraz NGO.
- Po kliknięciu na znacznik użytkownik zostanie przeniesiony na kartę szczegółów, gdzie zobaczy zasoby danego miejsca.
- Mapa umożliwia filtrowanie wyników.

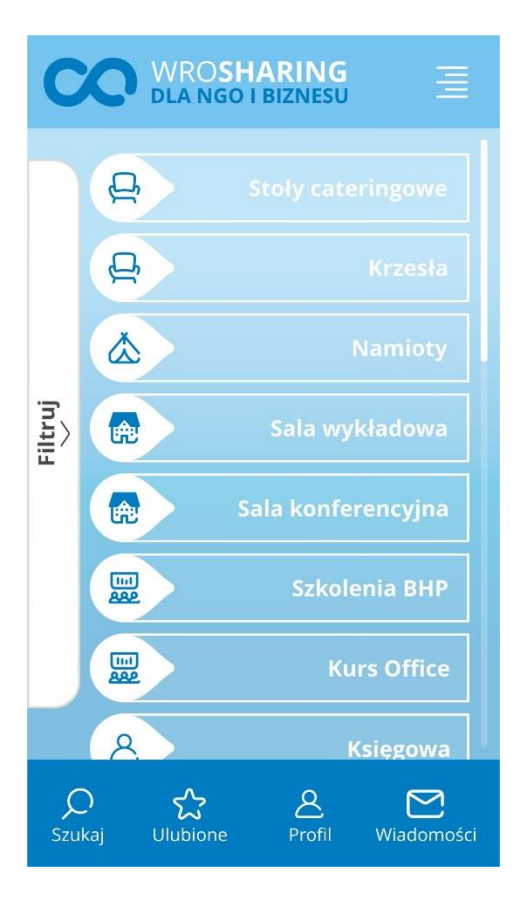

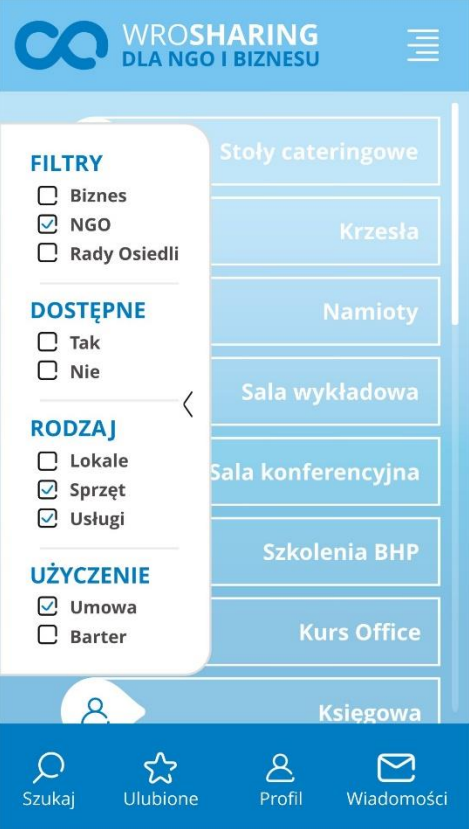

#### **LISTA ZASOBÓW**

- W tym miejscu możliwe jest przeglądanie zasobów różnych organizacji.
- Dostępne jest filtrowanie, wyszukiwanie po słowach kluczowych, a także możliwe jest dodanie pozycji do ulubionych.

#### **LISTA ZASOBÓW**

- Filtrowanie daje możliwość wyświetlenia zasobów posiadanych przez biznes, NGO lub Rady Osiedli.
- Możliwe jest także wybranie rodzaju zasobów i sprawdzenie ich dostępności.

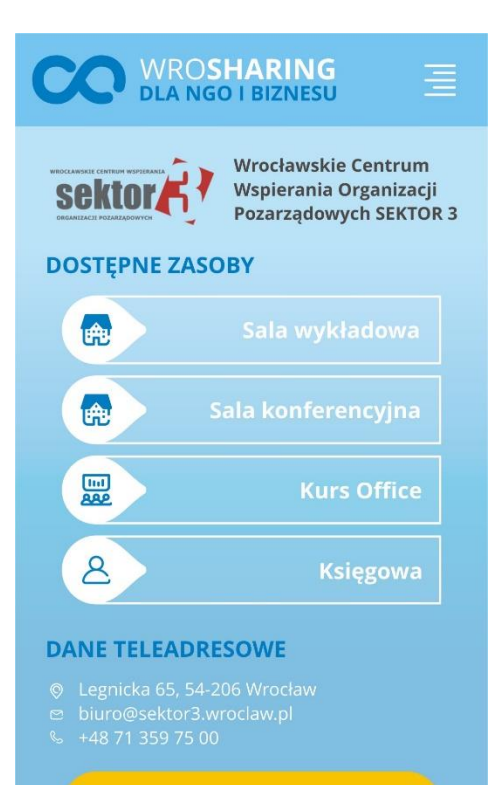

**WIĘCEJ INFORMACJI** 

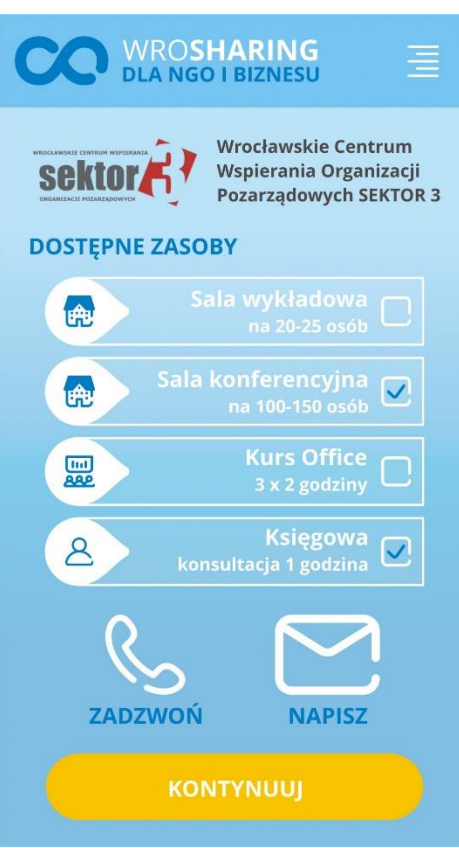

#### **KARTA UŻYTKOWNIKA**

- Widzimy tu nazwę i pełne logo biznesu, NGO czy Rady Osiedla.
- Widzimy także dostępne zasoby oraz dane teleadresowe.
- Po naciśnięciu przycisku "Więcej informacji" możliwe jest rezerwowanie zasobów.

#### **KARTA UŻYTKOWNIKA**

- Na tej karcie możemy zaznaczyć interesujące nas zasoby.
- W razie pytań czy wątpliwości możemy skontaktować się z daną instytucją. Możemy tego dokonać poprzez naciśnięcie na ikony słuchawki lub koperty.

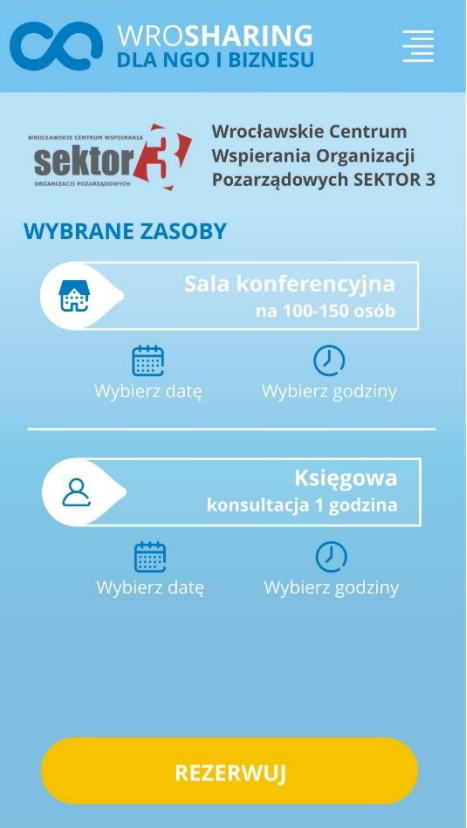

#### **REZERWACJA ZASOBÓW**

- Na tej karcie możemy wybrać datę i godzinę rezerwacji.
- W przypadku wypożyczania sprzętu np. krzeseł, stołów będzie też możliwość wybrania ilości.
- Po naciśnięciu przycisku "Rezerwuj" właściciel zasobów dostaje prośbę o wypożyczenie.

# **WERSJA DESKTOPOWA**

#### **EKRAN LOGOWANIA**

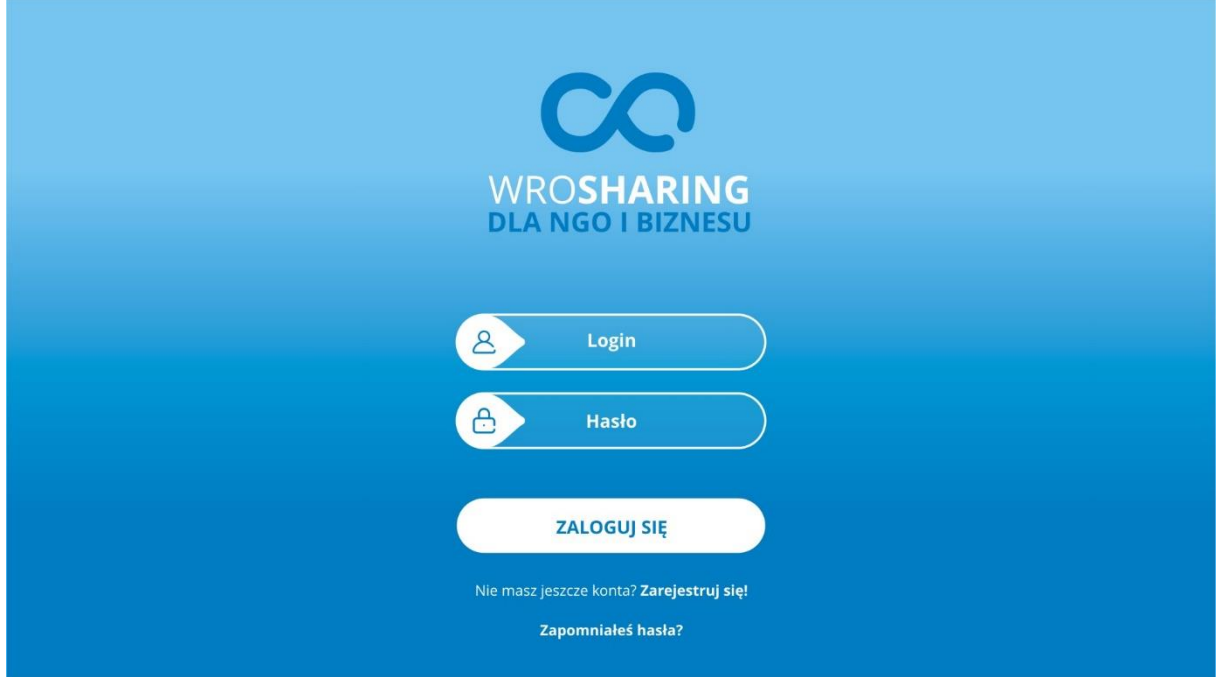

## **MAPA UŻYTKOWNIKÓW**

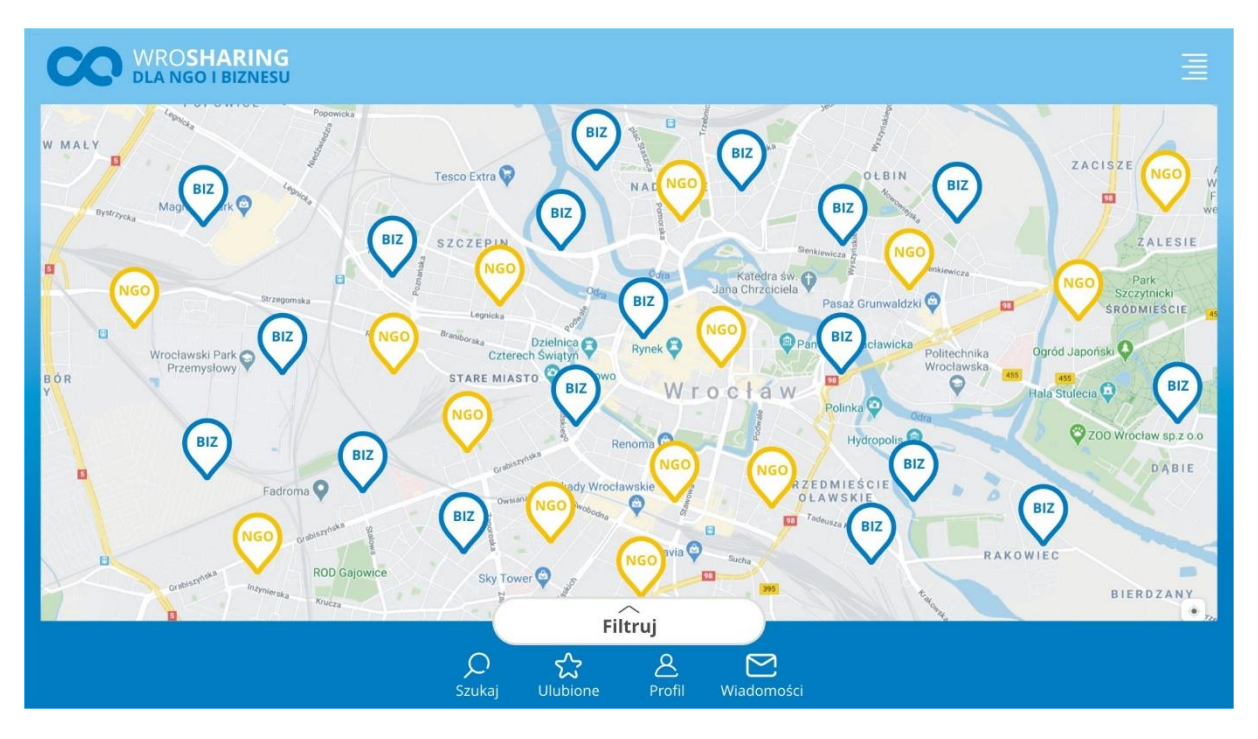

#### **LISTA ZASOBÓW**

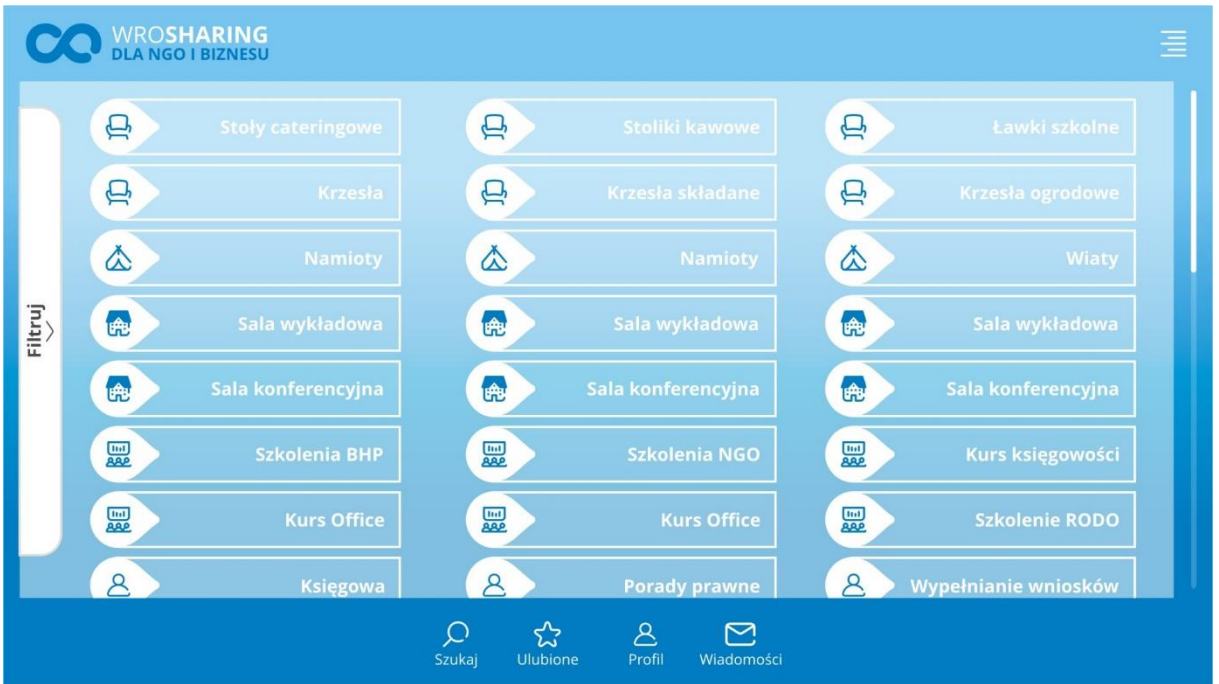

## **LISTA ZASOBÓW**

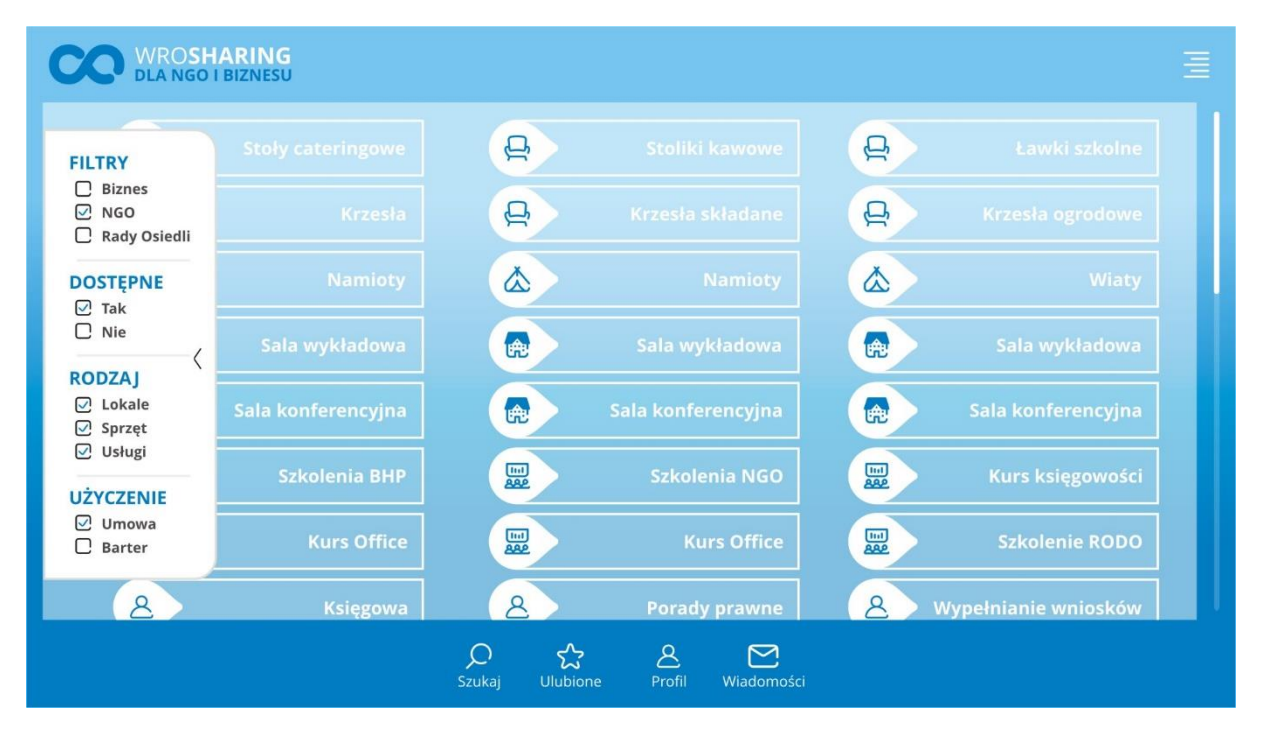

#### **KARTA UŻYTKOWNIKA**

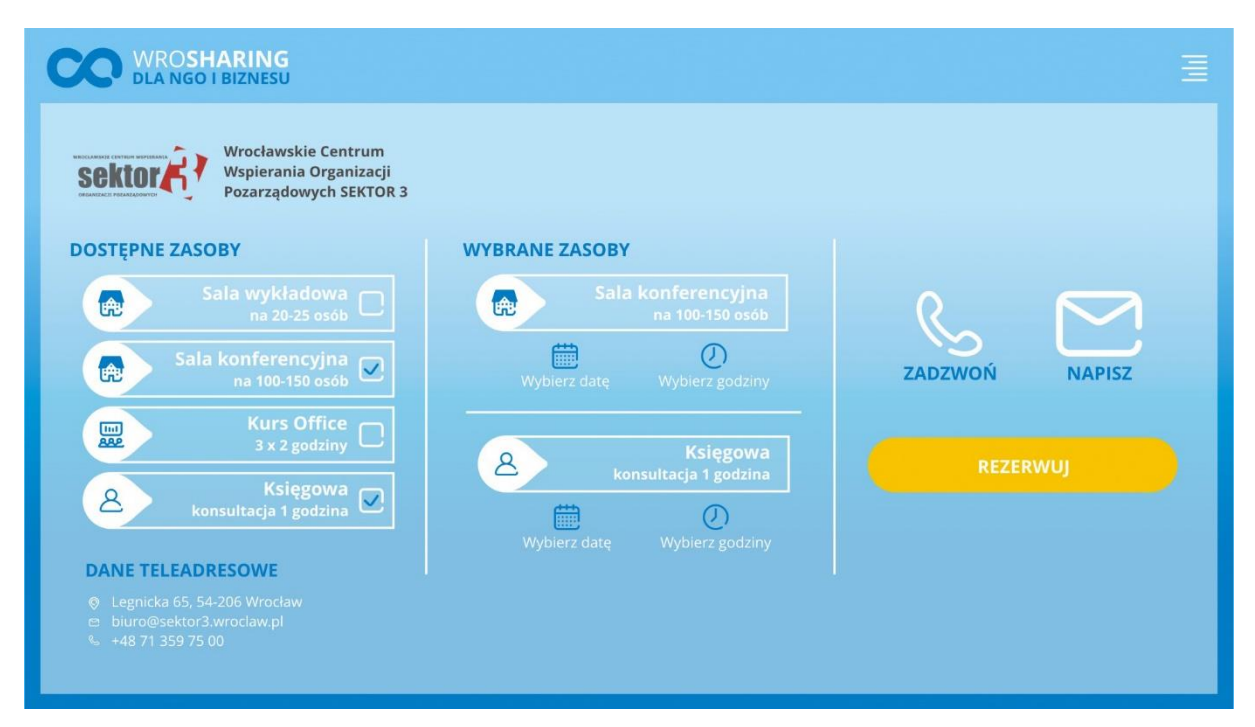